# Excel art で表紙 (タイトル) 画像の作成

## 【セルの設定】

セル全体を選択→幅 40 ピクセル×高さ 40 ピクセルで統一

## 16:9 と 4:3 の比率に合わせ

- 16:9 の場合は縦 9 マスと横 16 マスを選択して罫線の外枠を入れる
- 4:3 の場合は縦 12 マスと横 16 マスを選択して罫線の外枠を入れる

#### ロ イラスト&文字の表紙の場合

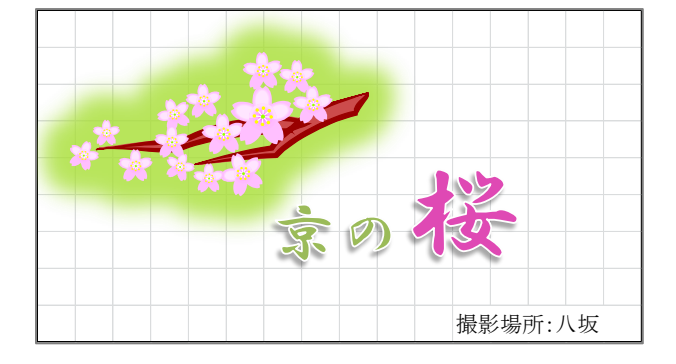

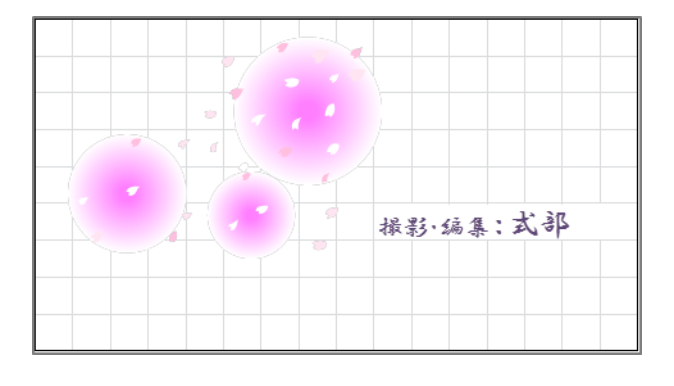

# 挿入:クリップアート:桜 検索 クリック

イラストをドラッグして枠内に入れ縮小して大きさと位置の確認

挿入:ワードアート:京の桜を入力

 枠をクリックして実線になってからホーム:フォント・サイズの変更 桜の文字選択してサイズと色の変更

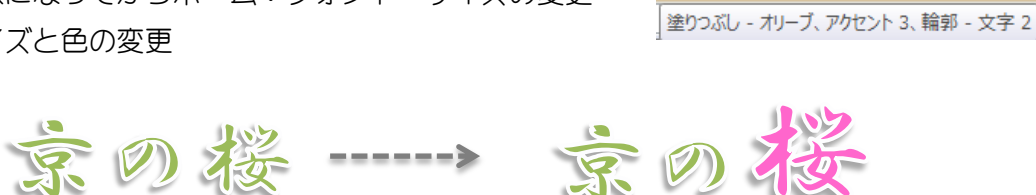

ワードアートのスタイル

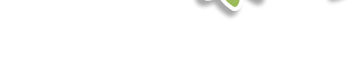

## ロ セルの結合

右下の部分に「撮影場所:八坂」と入力、ドラッグしてセルを結合中央揃え

表示をクリック→表示:枠線の☑を外す(罫線が隠れる)

## ロ 画像の保存

Snipping Tool を立ち上げて └├─でドラッグして名前を付けて保存

## 写真&文字の場合は

挿入:図→マイピクチャからの希望の写真を選択

## 背景に柄を入れる場合

\*セル全体16×9マスを選択してセルの書式設定→塗りつぶしから編集する。

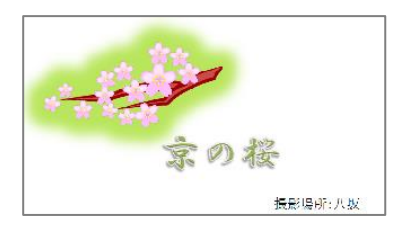

▲ 文字の塗りつぶし

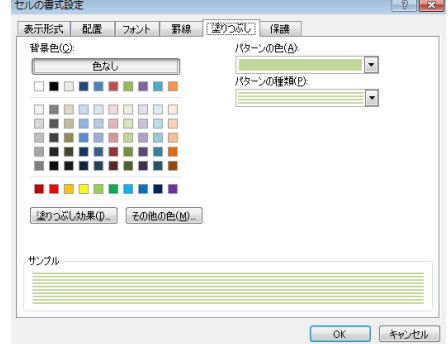